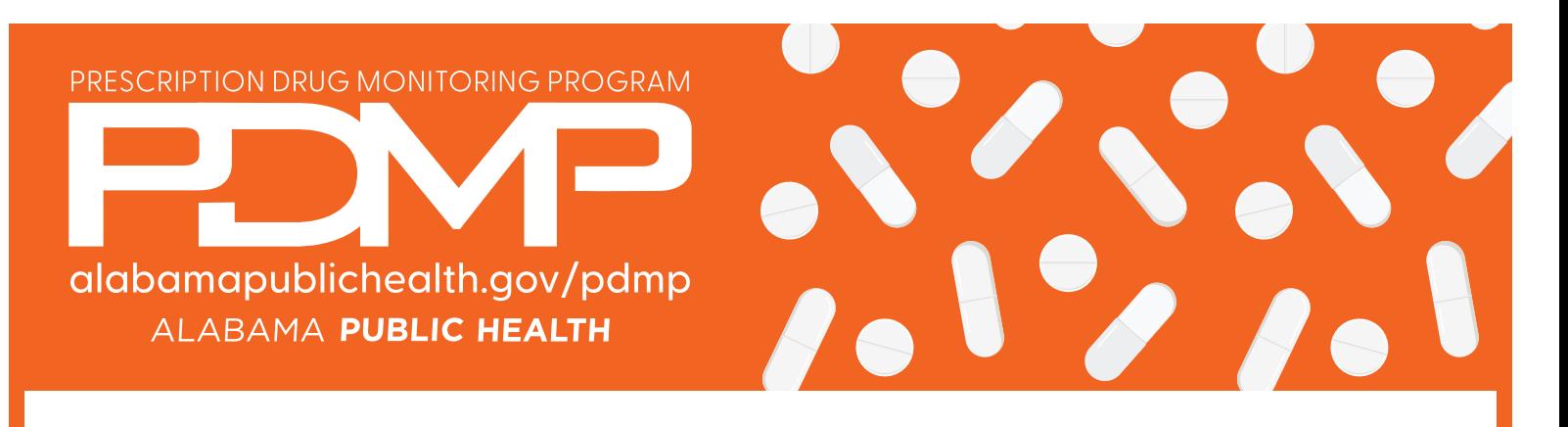

# How to Correct Prescription Errors

Correcting prescription errors is necessary to ensure the integrity of the data of the PDMP. There are several ways in which a submitter can correct prescription errors, depending on the time frame of when the error occurred.

#### VIEW RECORDS WITH ERRORS:

The Error Correction page displays more information about the records within a selected data file that need correcting, including Prescription Number, Segment Type, Warning Count, and Error Count. To access this page, click the "Pending Dispensation Error" message in the Status column on the File Listings page.

The Correct button, located at the end of each row, allows you to make corrections to the record.

## ERROR CORRECTION VIA PMP CLEARINGHOUSE:

Once you click Correct on the Error Correction page, the Errors page is displayed. This page displays detailed information about the records within a selected data file that need correcting, including all the fields contained within the record and the originally submitted value, and allows you to correct those records.

- The Corrected Value column allows you to enter a new value to correct the error
- The Message column displays the relevant error message explaining why the value entered in that field did not pass the validation rules

For files that failed to parse, the error identified is "best effort" and any information we could not parse is listed as "unparseable" in the file. In this case, you must submit a corrected file.

#### TO CORRECT RECORDS:

- 1. Identify the fields that require corrections.
- 2. Enter the corrected value in the Corrected Value column.
- 3. Click Submit.
	- a. If the changes pass the validation rules, the record is valid, and a message is displayed indicating that the errors have been corrected. The File Listings and Error Correction pages are also updated.
	- **b.** If the changes fail the validation rules, a message is displayed indicating that there was a problem correcting the errors, and the Message column is updated with any new error message. Repeat Steps 2-3 until the errors have been corrected and the file can be successfully submitted.
		- 00 New Record Indicates a new record
		- 01 Revise Indicates one or more data elements in a previously-submitted record have been revised
		- 02 Void Indicates the original record should be removed

The error is processed through the validation rules.

### ERROR CORRECTION VIA FILE SUBMISSION:

The 4.2B standard requires a pharmacy to select an indicator in the DSP01 (Reporting Status) field. These indicators allow you to submit new records, revise and resubmit records, and void (delete) erroneous records. These actions are indicated by supplying one of the following values in the DSP01 field:

#### TO REVISE A RECORD:

- 1. Create a record with the value 01 in the DSP01 field.
- 2. Populate the following fields with the same information originally submitted in the erroneous record:
	- Dispensary identifier (e.g., DEA number)
	- Prescription number (DSP02)
	- Date filled (DSP05)
	- Refill number (DSP06)
	- Quantity (DSP09)

*Note:* If you need to revise any of the fields listed above, you must delete the original record and submit a new one with the correct information. Otherwise, a duplicate record will be created.

- 3. Fill in all other data fields with the correct information. This information will override the original data linked to the fields referenced in Step 2.
- 4. Submit the record.

If you still need assistance, please contact the PDMP staff at 334-206-5226.